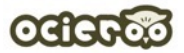

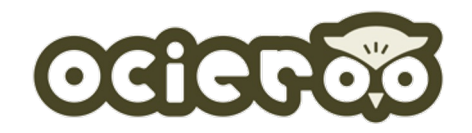

### ocieroo(オシエルー) スクール開設マニュアル

Triad Solution Inc. 20220523\_V2.0

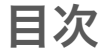

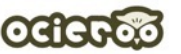

- ◆ ocieroo (オシエルー) について … p3
- ◆ご利用イメージ … p4
- ◆スクールの開設 … p5
- <sup>l</sup> アカウント登録
- ログイン
- <sup>l</sup> 本人確認、入金口座登録 (Stripe登録)
- <sup>l</sup> 教室 (マイスクール) 作成
- <sup>l</sup> 料金プラン選択
- <sup>l</sup> 教材 (コース) 作成
- ◆教材(コース)の登録 … p19
- $\sim$  自習コース編  $\sim$
- <sup>l</sup> コース概要
- <sup>l</sup> 料金プラン
- <sup>l</sup> コースメニュー
- <sup>l</sup> アップセル (※BASIC/PROのみ)
- ◆教材(コース)の登録 … p26
- $\sim$  コーチング編  $\sim$
- <sup>l</sup> クラス概要
- <sup>l</sup> 料金プラン
- <sup>l</sup> 生徒
- ◆コーチングレッスンの流れ … p31
- ◆その他 … p35
- 教室サイトのデザイン設定
- <sup>l</sup> 教室TOPページの設定
- <sup>l</sup> 特定商取引法の表示に関する設定
- <sup>l</sup> 独自ドメインの登録 (※BASIC/PROのみ)

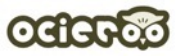

### ocieroo(オシエルー)とは?

先生が、場所や時間に縛られずに もっと自由な働き方ができるようにサポートしたい! 「教える」ことに集中できる環境を提供したい!

そんな想いからオンラインスクールの構築・運営サポートに 特化したサービス 『ocieroo (オシエルー) 』が生まれました。

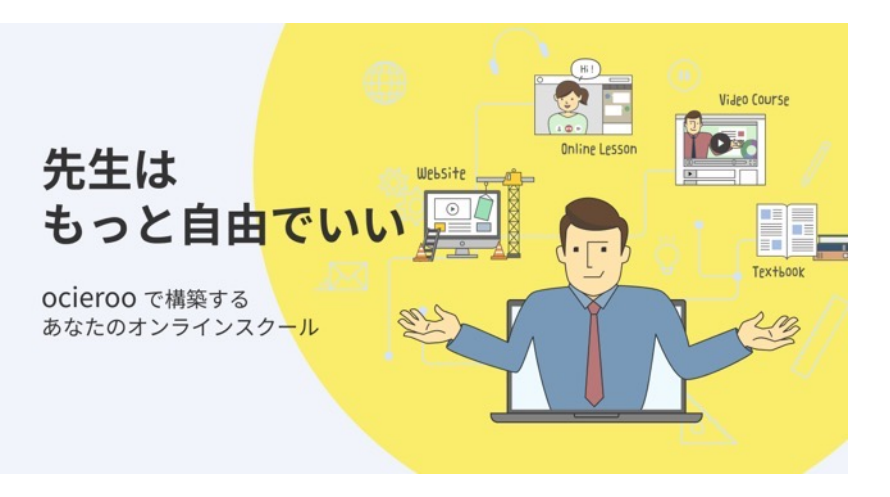

**OCic** 

ocieroo で簡単に専用のオンラインスクールが開設できます。 クレジットカード決済も可能ですのですぐに教材の販売が可能です。

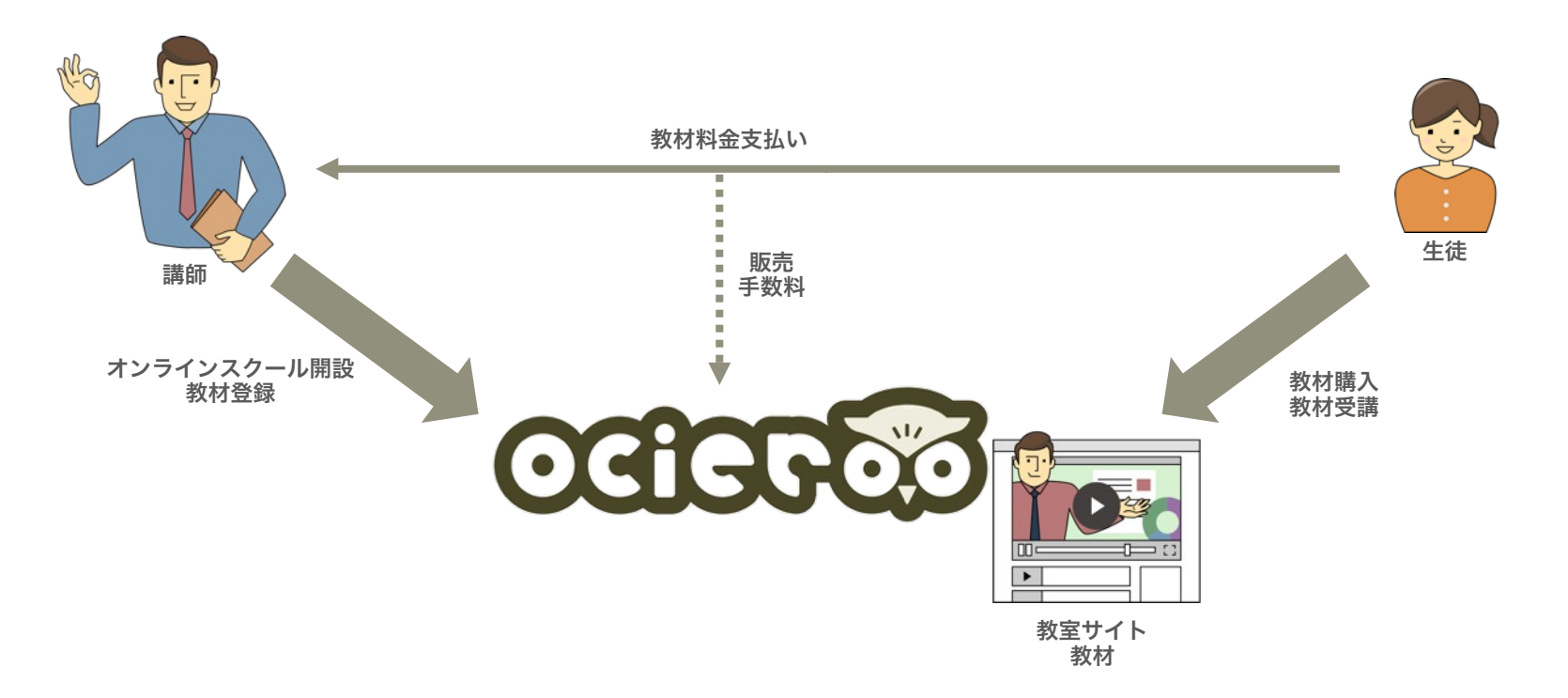

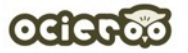

## スクールの開設

### スクール開設の流れ

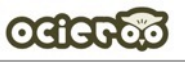

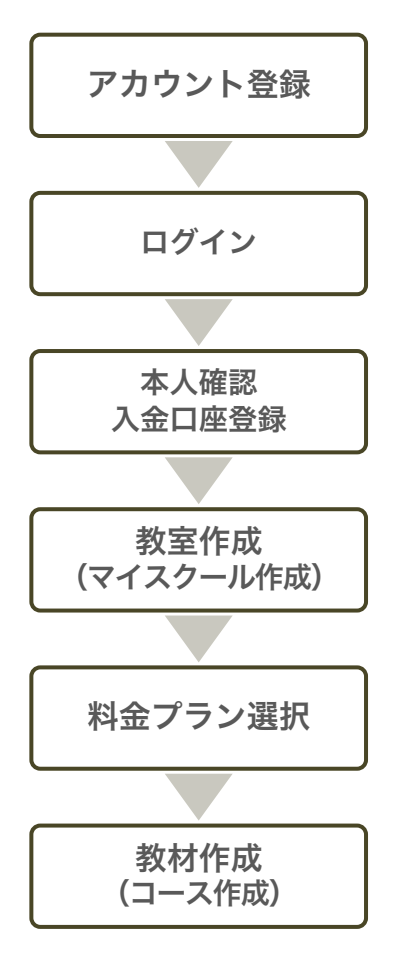

ご利用に際し、以下をご準備ください。

① メールアドレス

② 開設する教室の情報 ・教室名

- ・利用したいサブドメイン名
- ③ 販売する教材
	- ・動画教材
	- ・ダウンロード教材
	- ・テキスト教材

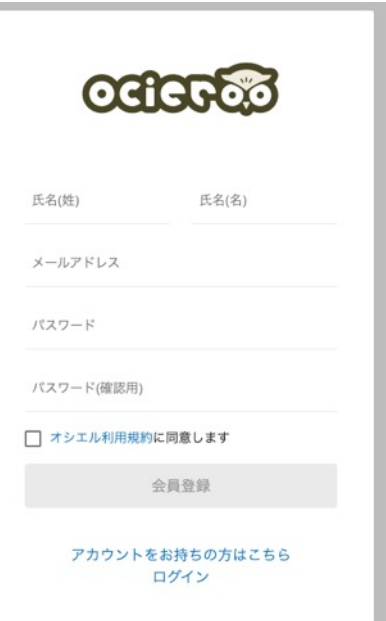

### アカウント登録

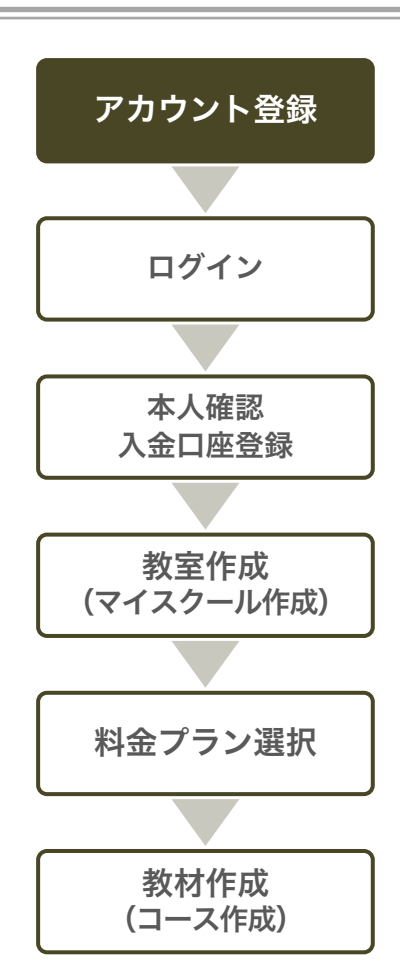

アカウントを登録します。(推奨ブラウザ:Chrome最新版)

サービスサイト (https://ocieroo.com/)の右上の「会員登録」リンクより 会員登録ページへお進みいただき、必要情報をご入力の上、「会員登録」ボタン してください。

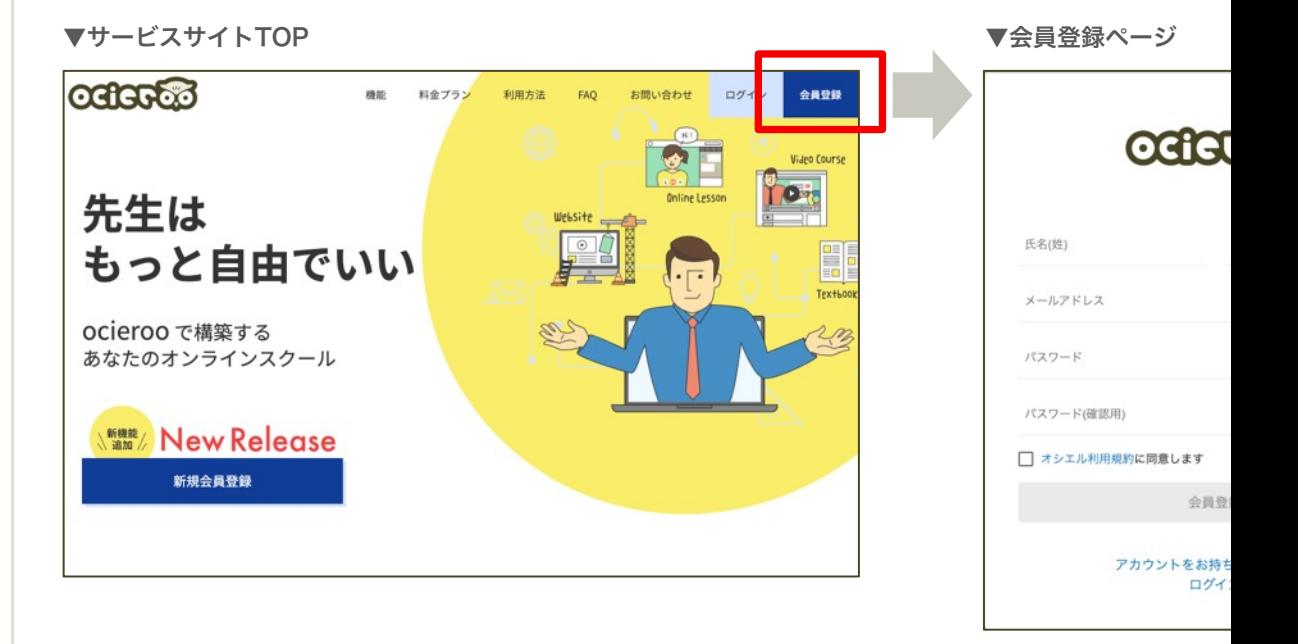

### ログイン

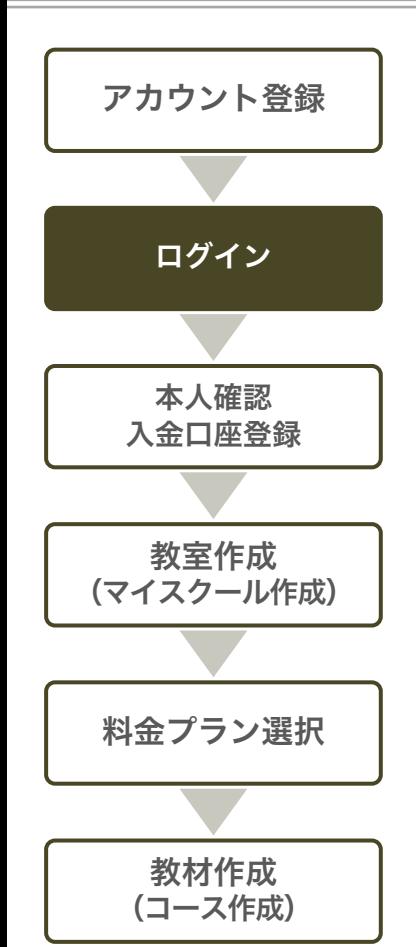

本サービスへログインします。

会員登録完了後に表示されるログインページ (https://my.ocieroo.com/log 登録したメールアドレス、パスワードでログインしてください。

▼ログインページ

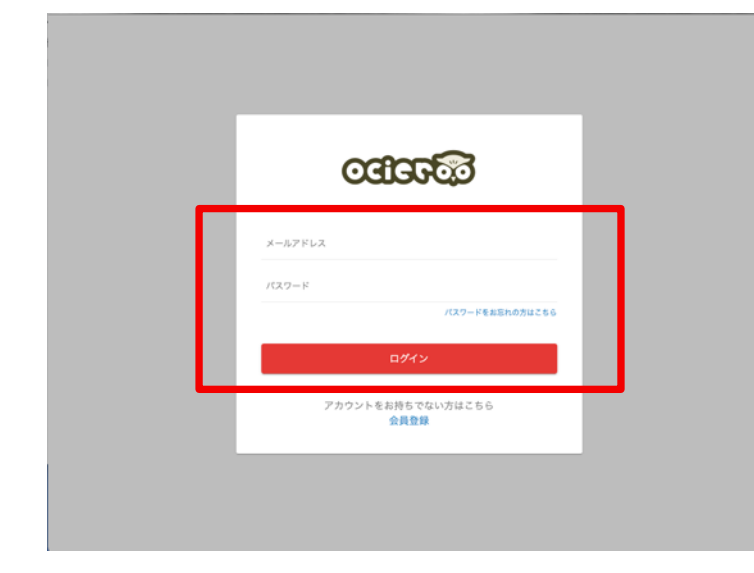

### 本人確認、入金口座登録(Stripe登録)

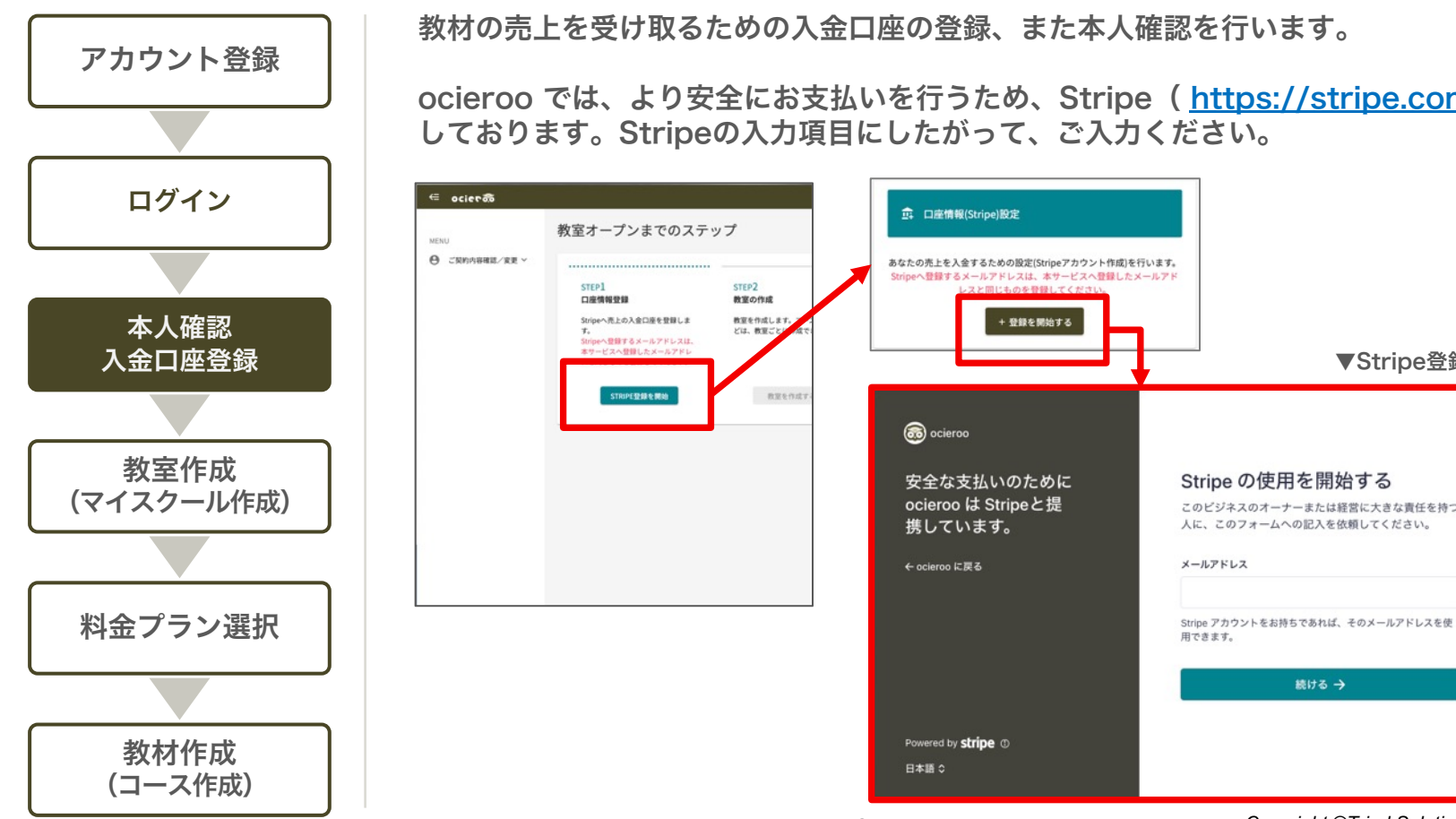

教室 (マイスクール)作成 1/3

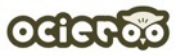

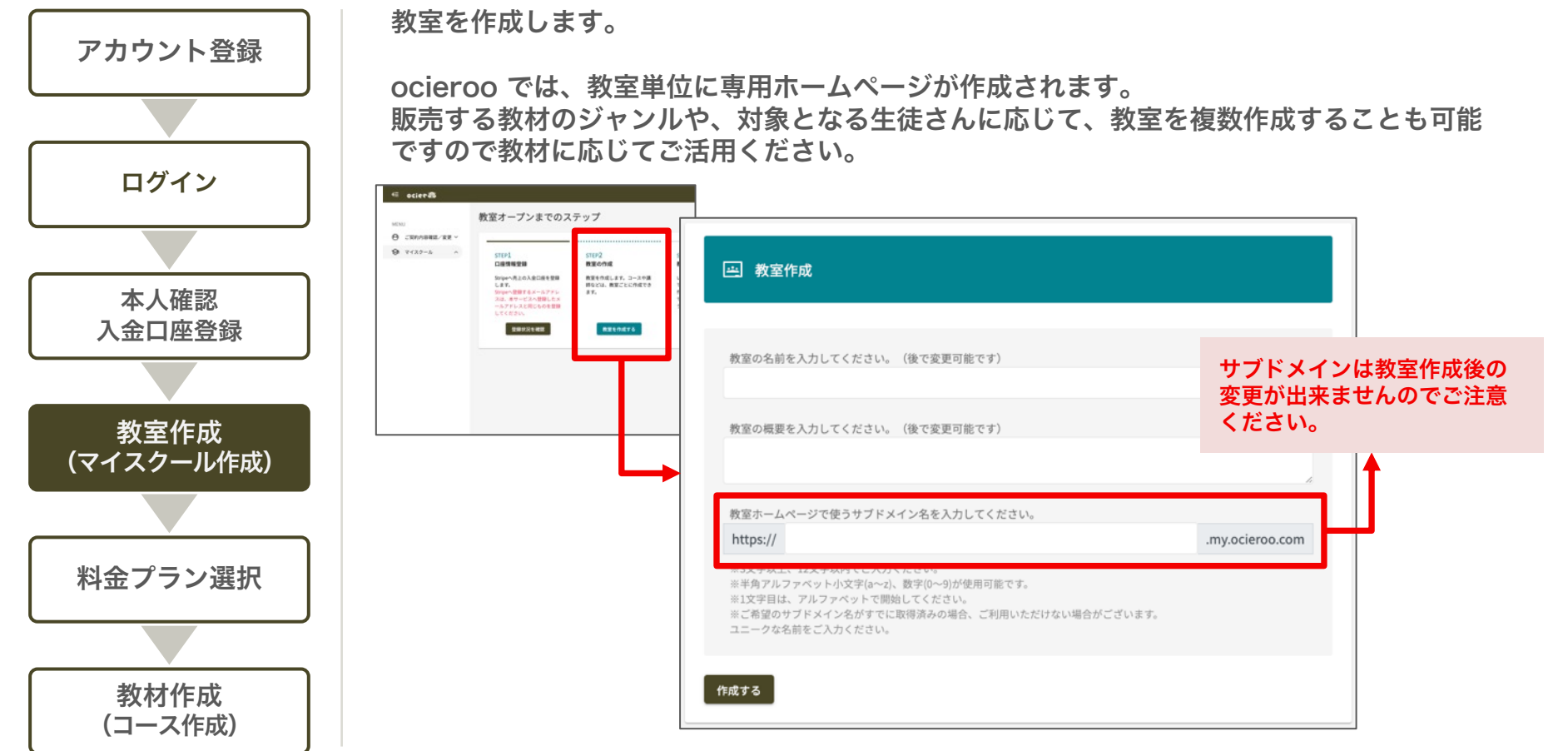

教室 (マイスクール)作成 2/3

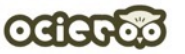

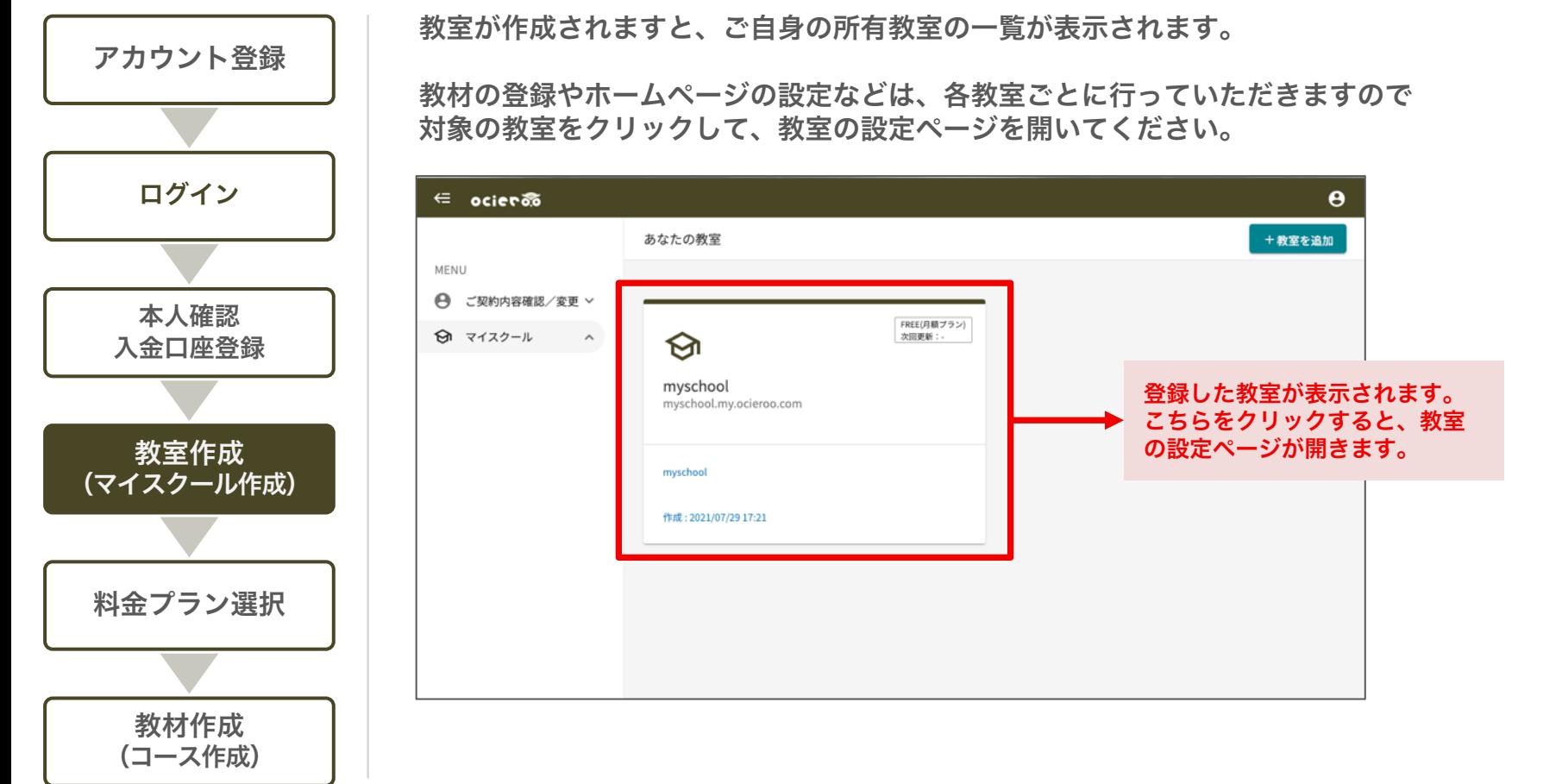

教室 (マイスクール)作成 3/3

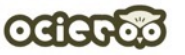

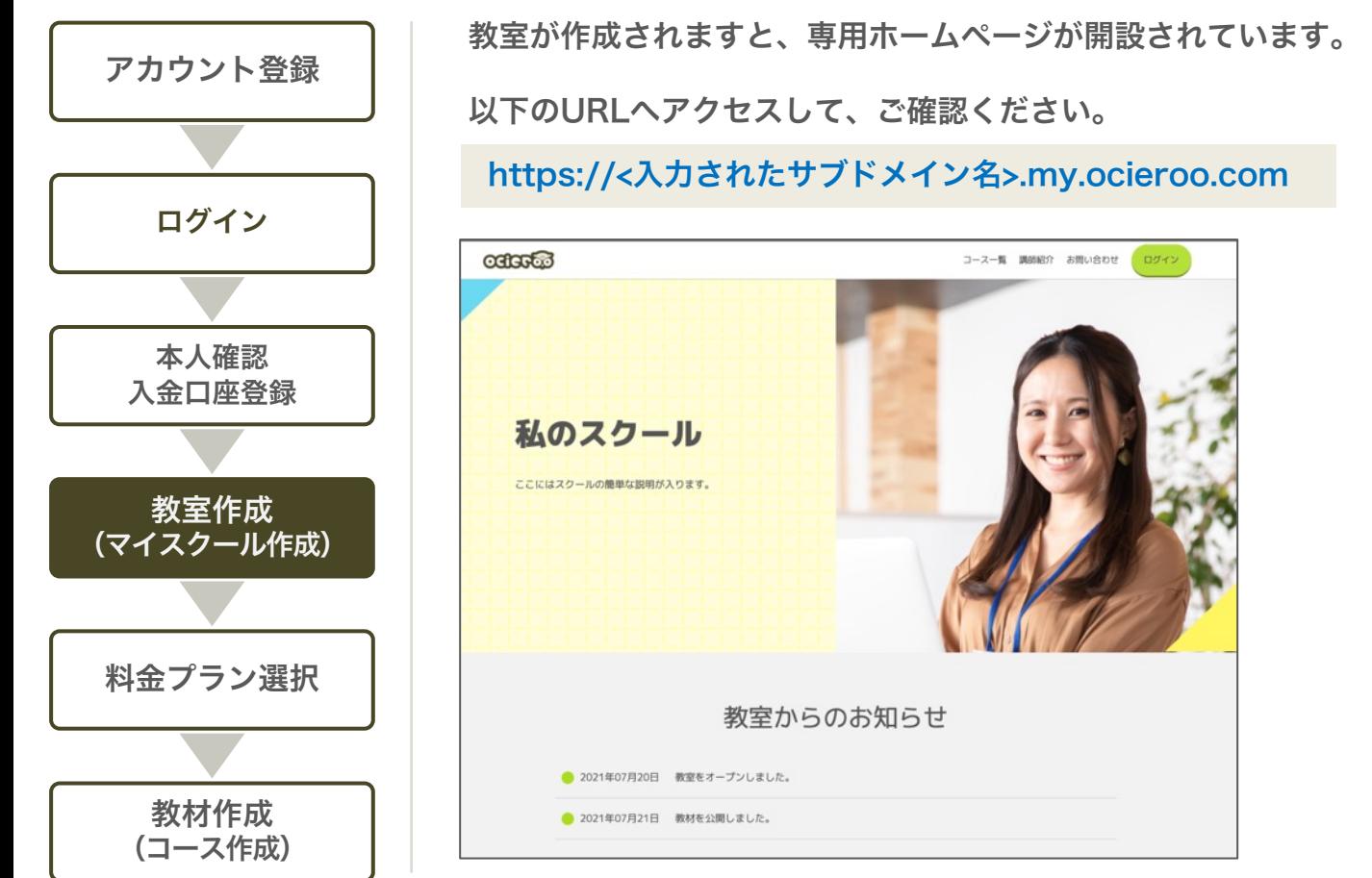

### 料金プラン選択 1/2

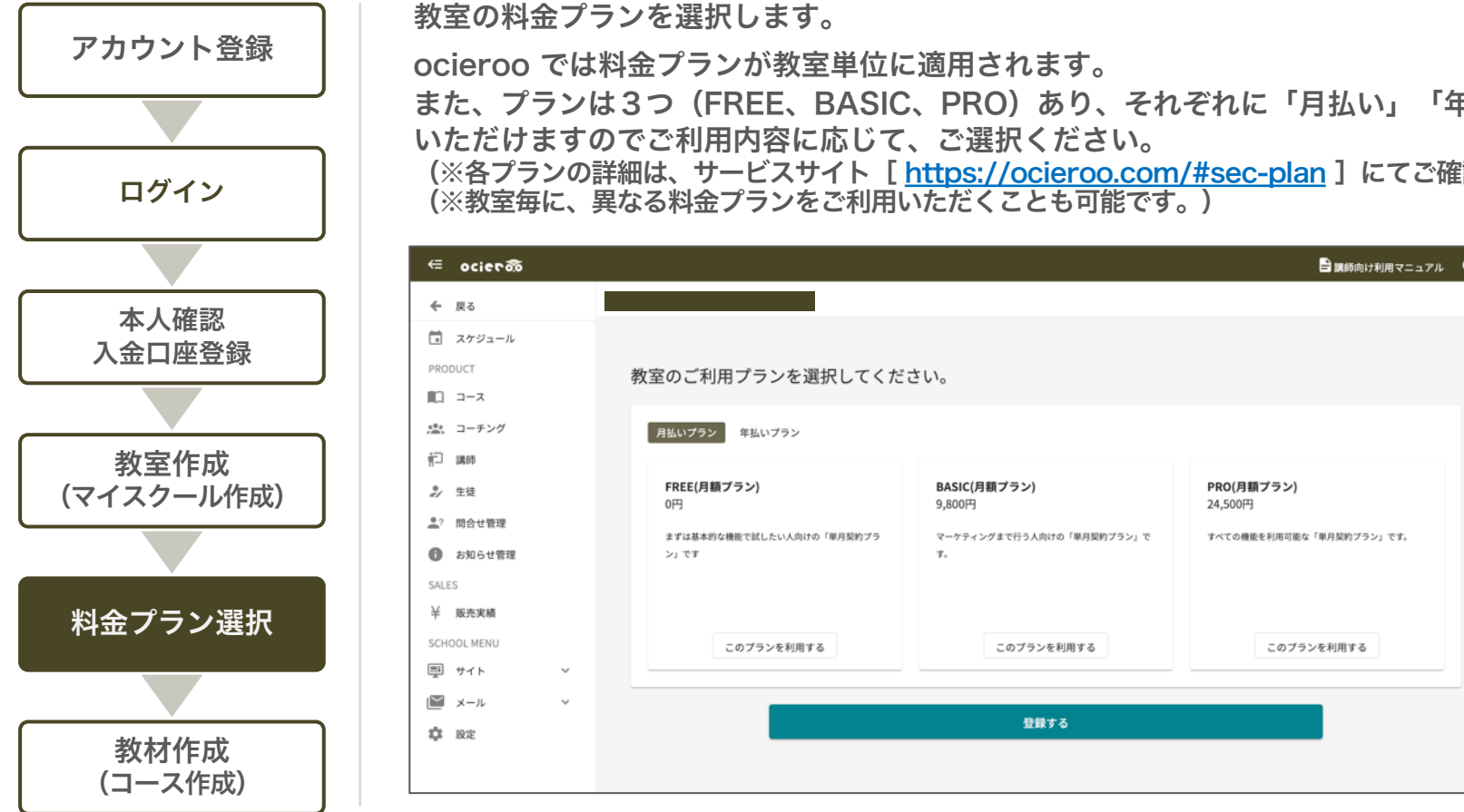

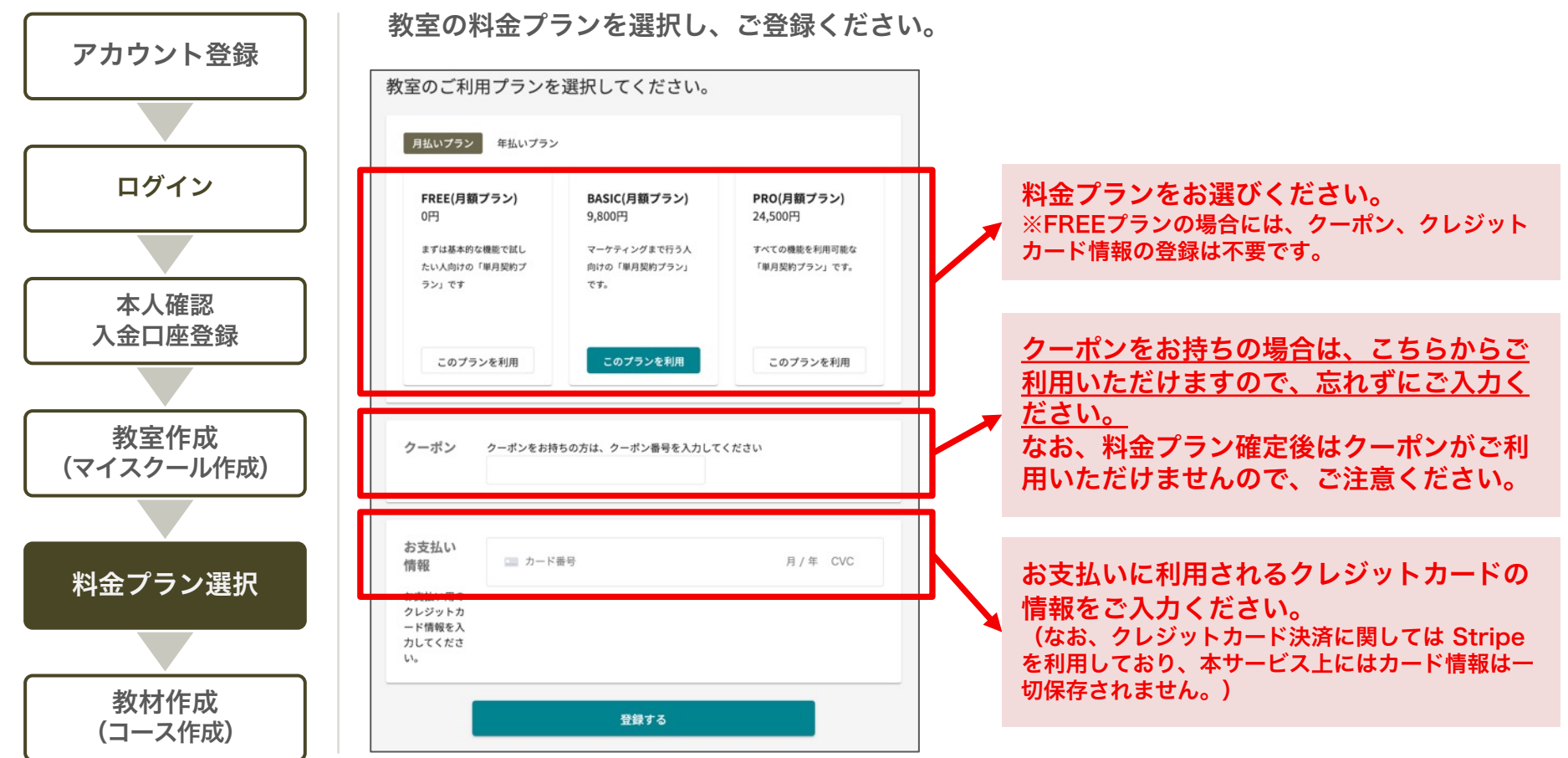

教材(コース)作成 1/4

![](_page_14_Picture_1.jpeg)

![](_page_14_Figure_2.jpeg)

教材(コース)を登録します。コースには、以下の形式があります。

![](_page_14_Picture_71.jpeg)

料金プランの選択が完了しますと、教材(コース)の登録が可能になりますので まずは教材の登録等を行って、教室をオープンしましょう!

![](_page_14_Picture_72.jpeg)

教材(コース)作成 2/4

![](_page_15_Picture_1.jpeg)

![](_page_15_Figure_2.jpeg)

教材(コース)が登録されますと、コースの一覧が表示されます。

各コースの詳細内容は、コース毎に設定しますのでコースをクリックして コースの詳細設定を開きます。

![](_page_15_Picture_5.jpeg)

教材(コース)作成 3/4

![](_page_16_Picture_1.jpeg)

![](_page_16_Figure_2.jpeg)

教材(コース)作成 4/4

![](_page_17_Picture_1.jpeg)

![](_page_17_Figure_2.jpeg)

![](_page_18_Picture_0.jpeg)

# 教材(コース)の登録

$$
\sim \text{éper}_\text{2}
$$

![](_page_19_Picture_1.jpeg)

実際に教材を販売するコースを設定します。

自習コースには大きく分けて以下の3つの情報を登録します。

![](_page_19_Picture_52.jpeg)

![](_page_20_Picture_1.jpeg)

コース概要を登録します。

主に、生徒さんへコースの魅力をアピールする項目となりますので、魅力的なキャッチコピーや画像などを活用して コースの素晴らしさをアピールしましょう。

![](_page_20_Figure_4.jpeg)

![](_page_21_Picture_1.jpeg)

料金プランを登録します。

料金プランは一括支払い/サブスクリプション(継続支払い)のいずれかの支払い方法が選択可能です。 教材の内容に応じて支払い方法を選択してください。 なお、コースの最低販売金額は500円です。

![](_page_21_Picture_39.jpeg)

コースの設定 4/4

コースメニューを登録します。

コースは「セクション(章立て)」「レクチャー(個別教材)」で構成されます。 レクチャーは大きく3つの種類(動画レクチャー、ファイル(PDF)レクチャー、テキストレクチャー)がありますので スタイルに応じて、お使いいただけます。

![](_page_22_Figure_4.jpeg)

![](_page_23_Picture_1.jpeg)

自習コースでは、アップセルでコースをご購入いただいた生徒さんへ関連コースやより上位のコースなどを おすすめすることが出来ます。

![](_page_23_Figure_3.jpeg)

![](_page_24_Picture_1.jpeg)

アップセルを登録します。 各コースごとに、コースの「アップセル」タグから登録します。

![](_page_24_Picture_3.jpeg)

## ※「アップセル」は Basic/Pro プランをご利用の方のみご利用いただけます。

![](_page_25_Picture_0.jpeg)

# 教材(コース)の登録

~ コーチング編 ~

![](_page_26_Picture_1.jpeg)

コーチングコースでは、大きく分けて以下の3つの情報の設定・確認が可能です。

![](_page_26_Picture_60.jpeg)

![](_page_27_Picture_1.jpeg)

クラス概要を登録します。

主に、生徒さんへコーチングコースの魅力をアピールする項目となりますので、魅力的なキャッチコピーや画像などを活用 してコースの素晴らしさをアピールしましょう。

![](_page_27_Figure_4.jpeg)

![](_page_28_Picture_1.jpeg)

料金プランを登録します。

料金プランは一括支払い/サブスクリプション(継続支払い)のいずれかの支払い方法が選択可能です。 教材の内容に応じて支払い方法を選択してください。 なお、コースの最低販売金額は500円です。

![](_page_28_Picture_39.jpeg)

コーチングの設定 4/4

![](_page_29_Picture_1.jpeg)

「生徒」のタブでは、生徒の在籍状況や参加承認待ちで待機中の生徒の有無などを確認できます。

![](_page_29_Figure_3.jpeg)

![](_page_30_Picture_0.jpeg)

# コーチングレッスンの流れ

コーチングレッスンの流れ(1/3)

![](_page_31_Picture_1.jpeg)

コーチングレッスン開始までの流れは、「承認制なし/承認制あり」でそれぞれ下記のようになります。

![](_page_31_Figure_3.jpeg)

コーチングレッスンの流れ(2/3)

![](_page_32_Figure_2.jpeg)

コーチングレッスンの流れ (3/3)

![](_page_33_Picture_1.jpeg)

レッスンのページから直接コメントのやりとりができます。 日時を変更したい場合や事前に伝えたいことがある場合は、 日時を変史したい場合や事則に広えたいことかのる場合は、<br>こちらで調整をしてください。 登録したコーチング

![](_page_33_Picture_36.jpeg)

*Copyright ©Triad Solution Inc. All Rights Reserved.*

✔ レッスンの内容

![](_page_34_Picture_0.jpeg)

## その他

![](_page_35_Picture_1.jpeg)

教室サイトのデザインを設定します。

※あらかじめ3パターン(2021年07月20日現在)のデザインをご用意しておりますので

お好きなデザインをお選びください。

#### 教室サイトのデザイン設定は「ページエディタ」から行いますので、まずは「ページエディタ」を開きます。

![](_page_35_Figure_6.jpeg)

![](_page_36_Picture_1.jpeg)

![](_page_36_Figure_2.jpeg)

![](_page_36_Figure_3.jpeg)

![](_page_36_Figure_4.jpeg)

![](_page_37_Picture_1.jpeg)

![](_page_37_Figure_2.jpeg)

![](_page_37_Figure_3.jpeg)

![](_page_37_Figure_4.jpeg)

![](_page_38_Picture_1.jpeg)

![](_page_38_Picture_3.jpeg)

![](_page_38_Picture_5.jpeg)

![](_page_38_Figure_6.jpeg)

![](_page_39_Picture_1.jpeg)

![](_page_39_Picture_2.jpeg)

![](_page_40_Picture_1.jpeg)

TOPページは、お好みに合わせてカスタマイズが可能です。

![](_page_40_Picture_3.jpeg)

*41*

![](_page_41_Picture_1.jpeg)

TOPページは、お好みに合わせてカスタマイズが可能です。

![](_page_41_Picture_3.jpeg)

![](_page_41_Picture_4.jpeg)

![](_page_41_Picture_5.jpeg)

*42*

基本的な操作方法を解説いたします。

構成する各パーツごとに、画像やテキストを入力して、TOPページを作ります。 ページエディタ内の「+」マークをクリックすると、追加可能なパーツリストが表示されますので お好みのパーツを選択して、パーツの中身を設定、登録してください。

![](_page_42_Figure_4.jpeg)

![](_page_43_Picture_1.jpeg)

#### パーツリスト

![](_page_43_Picture_94.jpeg)

![](_page_44_Picture_1.jpeg)

「講師の紹介」のみ「スニペット」から行います。

![](_page_44_Figure_3.jpeg)

### 特定商取引法の表示に関する設定

![](_page_45_Picture_1.jpeg)

特定商取引法の表示に関する設定を行います。

登録フォームで指定された項目を登録してください。

![](_page_45_Figure_4.jpeg)

![](_page_45_Picture_69.jpeg)

独自ドメインの登録 (※BASIC/PROのみ)

独自ドメイン(ご自身で取得されたドメイン)による教室の公開も可能です。

※事前に、ご自身のドメインへのアクセスを本サービスへ割り当てる設定(DNS設定)や、HTTPS接続の設定が必要です。 ※CloudFlare ( https://cloudflare.com ) など外部サービスのご利用をおすすめいたします。 (次ページ以降に、CloudFlareによる独自ドメインの設定記載しておりますので、ご参照ください。)

次ページ以降に

ocieroo から取得した教室のサブドメイン: myschool.ocieroo.com

お客様が取得された独自ドメイン : mydomain.com

独自ドメインで公開する教室のURL : https://mydomain.com

として、設定例を解説いたします。

![](_page_47_Picture_1.jpeg)

ocieroo へお客様が取得された独自ドメインを登録します。

※「https://」などの入力は不要ですので、ご注意ください。

![](_page_47_Figure_4.jpeg)

![](_page_48_Picture_1.jpeg)

#### 「CloudFlare」サービスを利用した設定を行います。

※ページのレイアウト等が異なる場合がございますので、予めご了承ください。

- ◆設定の流れ
	- 1.アカウント登録
	- 2.DNSの設定
	- 3.SSL(HTTPS)の設定
	- 4.リダイレクトの設定

![](_page_48_Picture_9.jpeg)

### <参考> CloudFlareによる DNS、HTTPS接続設定

「CloudFlare」サービスへアカウント登録を行います。

- ・CloudFlareのTOPページ( https://cloudflare.com )へアクセスし、「サインアップ」から 指示に従ってアカウント登録してください。
- ・料金プランは、ご利用内容に合わせてご選択ください。(個人の方であれば、「無料(FREE)プラン」でもこ 用可能です。)

![](_page_49_Picture_50.jpeg)

DNS設定(CNAME設定)を行います。

※CloudFlare推奨の独自ドメインのDNS登録内容が自動的に表示される事もありますが ocierooで作成した教室を独自ドメインで公開するために必要なものは、下記1つのみです。 ※表示されたDNS登録内容に問題がなければ、そのまま「続行」ボタンをクリックしてください。

![](_page_50_Figure_4.jpeg)

### <参考> CloudFlareによる DNS、HTTPS接続設定

DNSサーバを変更します。

・ページの指示に従い、ご自身のドメインのDNSサーバを CloudFlare のDNS サーバへ変更します。

・ドメインを取得したレジストラ(お名前.com / さくらのドメイン等)の管理ページから、ドメインのDNS 変更してください。

設定方法)

お名前.com: <u>ネームサーバーの変更</u> さくらのドメイン: ネームサーバ情報の変更

![](_page_51_Picture_51.jpeg)

![](_page_52_Picture_1.jpeg)

セキュリティの強化など、その他の設定を行います。

![](_page_52_Picture_3.jpeg)

![](_page_53_Picture_1.jpeg)

セットアップを完了する。

設定の完了を確認します。

「ネームサーバーをチェック」から、DNS設定が完了していることを確認します。 ※DNS設定が完了するまでに、24時間~72時間程度かかる可能性がございます。 ※完了が確認されない場合、時間を空けて何度か実行してください。

![](_page_53_Picture_67.jpeg)

DNS設定の完了が CloudFlare 側で確認されますと 以下のように表示されます。

![](_page_53_Picture_7.jpeg)

![](_page_54_Picture_1.jpeg)

教室の表示確認を行います。

「https://<ご自身で取得したドメイン>」をブラウザで開き、教室サイトが表示されることを確認してください。 万が一表示されない場合は、

- ・CloufFlare の設定
- ・ocieroo の独自ドメインの設定
- を再度ご確認ください。